# **User Guide**

UNISOLV Software Version 8 - Debtors Program

Document Version: 04.08.17

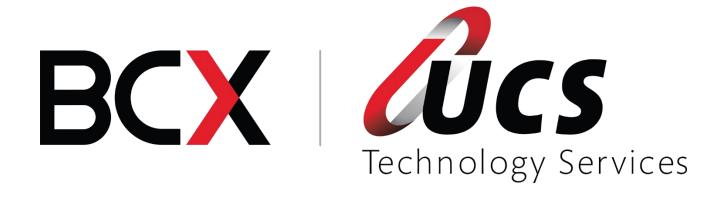

1

In this module you are shown how to:

- Open new Accounts for debtors
- How to amend existing accounts
- How to delete dormant accounts
- How to manually process invoices, credit notes and receipts
- How to process debit and credit journals
- How to do a month end

# TABLE OF CONTENTS - MODULE 3: DEBTORS PROGRAM

| 1. | Log     | gging into the Debtors Program                                                 | 3  |  |
|----|---------|--------------------------------------------------------------------------------|----|--|
| 2. | Acc     | count Maintenance                                                              | 4  |  |
|    | a.      | Open new Account.                                                              |    |  |
|    | b.      | Amending Account Details                                                       | 7  |  |
|    | C.      | Delete Accounts                                                                | 9  |  |
|    |         | Account Enquiries                                                              | 11 |  |
|    |         | Take on Existing Account – New account with existing account nr on a different |    |  |
|    | pac     | kage                                                                           | 14 |  |
| 3. | PROCESS |                                                                                |    |  |
|    | a.      | Invoices                                                                       |    |  |
|    | b.      | Credit Notes                                                                   |    |  |
|    | C.      | Debit and Credit Journals                                                      | 18 |  |

## 1. Logging into the Debtors Program

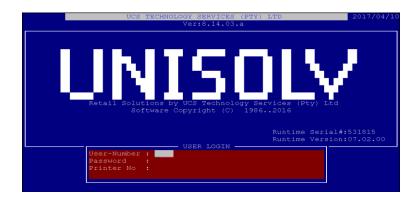

User Number: Password: Printer Nr: Type your user number and press <ENTER>. Type your password and press <ENTER>. If this is not set up by default, type the printer number you wish to use.

From the "UNISOLV Software Main Selection" select:

< Utilities Menu >

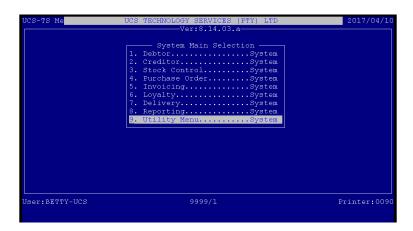

From the "UNISOLV Software Master Menu" select:

# < 2 > Debtors Program

This will take you to the Debtors Main Menu.

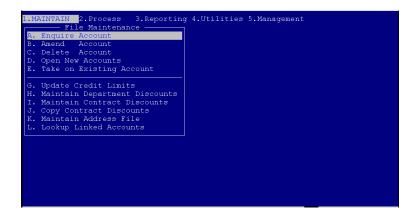

#### 2. Account Maintenance

## a. Open new Account.

From the Debtors Main Menu, select:

- < 1 > Maintain
- < D > Open New Accounts

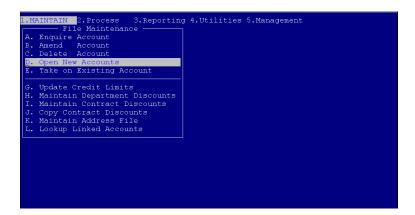

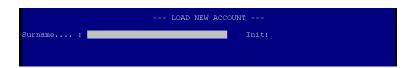

Surname: Type the customer's surname for whom you wish to

open an account.

Initials: Type the customers' initials and press <ENTER>.

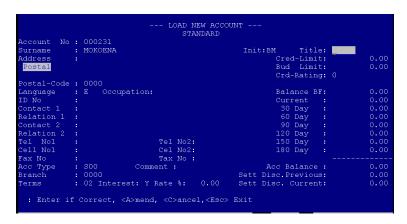

Make sure that you capture the details for the customer correctly.

Address – Postal: This is for the postal address of the customer. If the

customer's residential and postal addresses are the same, <ENTER> past and you will have the option to

enter the customer's residential address.

Address – Residential: Make sure you type this correctly because this is the

address that would be used for deliveries. If the postal address and residential addresses are the same, this would be used to send the statements to

as well.

Address – Temporary: This address can be used when a customer's mail

needs to be sent to a work address, etc.

Occupation: The customer's occupation.

ID Number: Enter the customer's ID number correctly.

Contact 1: A contact person for the customer whose account it

is other than the account holder.

Relation 1: What is the relation of the above contact to the

account holder.

Contact 2: A second contact person for the customer whose

account it is - other than the account holder.

Relation 2: The relation of the second contact person to the

account holder.

Telephone number 1: Enter the customer's telephone number where he

could be contacted.

Telephone number 2: A second telephone nr where the customer could be

contacted.

Cell No 1: A cell phone nr the customer could be contacted on.

Cell No 2: A second cell phone nr the customer could be

contacted on.

Fax No: A fax nr for the customer.

Tax No: If the customer has an existing tax nr, this can be

entered in this field.

Account Type: The account type options are as follows:

S – Standard

M - Monthly Budget (Account payments split up

according to terms.)

W - Weekly Budget (Account payments split up

according to terms.)

C - COD Account (This is created when you do a

COD)

L - Lay Bye Account (This is created when you do a

lay bye sale.)
A – A.K.H Buy Aid
B – SMBA Buy aid
K – Pretoria Buy Aid

P – Period Accounts (You can decide what the "period" the account will run for is. The balance is split according to the terms as with the monthly and

weekly budget accounts.)

X - Handed Over Account (No sales can be done to

this kind of account, only receipts.)

Comment: A comment could be added on the account.

Terms: This is to determine how long the customer has to

pay his account before it goes into arrears.

00 - No terms 01 - 30 Days 02 - 60 Days 03 - 90 Days 04 - 120 Days, etc.

Interest Y / N: Should interest be charged on this account when the

terms are not met?

Rate %: If interest should be charged on this account and the

rate that will be charged is different to the standard rate, type in the rate to be used for this account.

Credit Limit: If you wish to put a limit on the account, this would

be the maximum limit the customer will be able to

spend.

Credit Rating: By comparing the terms and checking when last a

payment has been received for the particular account, this will increment by 1 every time a payment is skipped. If this reaches 9, the account will be blocked for sales but receipts can still be

done.

Once all the details have been completed on this screen, a next screen with Extended details will open up. Press <A> to be able to amend these settings.

| ırname : MOKOENA    | Extended Detail    | Title:                |
|---------------------|--------------------|-----------------------|
| IBT-Customer: N     |                    | Disc. Acc. No: 000000 |
|                     | Trans. Detail: N   |                       |
|                     | Area 0000          |                       |
| Promotions:         |                    | Surcharge%: .00       |
| Block Invoicing: N  |                    |                       |
| Division: N         | Rep 0000           | Alpha Acc. No:        |
| Linked Price: 0     |                    | Cash Acc. No: 000000  |
| Lovalty Client .: N | Matrix 0           | Profile No: 000000    |
| Consumer Credit: N  |                    | Group Acc: N          |
| Address links: N    | Trade Disc. %: .00 | Group Acc. No: 000000 |
| SMS Detail: N       | Cost-Plus Acc: N   | Linked Acc No: NO LIN |
| SMS Value: .00      |                    | Creditor Acc :        |
| E-Mail Stmnt's.: N  | Tax(Y/N/E): Y      |                       |
| E-Mail Address.:    |                    |                       |

Promotions: When this customer is not allowed to buy items that are on promotion, set this parameter to "N", otherwise if the customer is allowed to buy items that are on promotion on his account, this needs to

be "Y".

Block Invoicing: "Y" – No sales or receipts can be processed against

this account.

"N" – This account is open for sales and receipts.
"P" – This account is blocked for sales and only receipts can be processed against this account.
If this is set to "Y" the cashier who does sales for

the particular account will be able to give discount on the account. If it is set to "N" the customer would

not be able to receive any discount.

Trade Disc %: This is the maximum discount percentage that can

be given against the account.

TAX: If this is set to "Y" any sales that are done for this

account will include VAT. If this is set to "N" and sales are done for this account, the line items will be exclusive of VAT and VAT will only be calculated on the sub total. If set to "E", no VAT will be charged to

the account at all.

Sett Disc: If you wish to allow the customer to receive

settlement discount when paying on time, set this to

"Y".

Sett Disc %: The settlement discount percentage that will be

allocated to an invoice if parameters are set up to

allow for settlement discount.

After the account has been opened the debtor can proceed to buy on the account.

# b. Amending Account Details

From the Debtors Program Main Menu, select:

< 1 > Maintain

Trade Disc:

< B > Amend Account

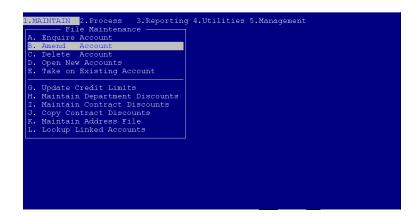

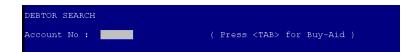

Account Number:

If you know the account number for the account you wish to amend, type it in and press <ENTER>, otherwise press <ENTER> to search via surname.

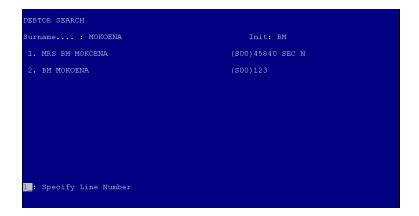

Surname:

Type the first couple of characters of the surname you are looking for and press <ENTER>. A list of matching surnames will be displayed. If the surname you are looking for is displayed on the screen, press the corresponding line number to select it otherwise press <ENTER> to search again.

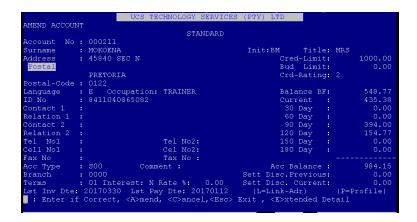

The account you have selected will be displayed on the screen. If it is the correct account, press < A > to amend it. This will allow you to change all the details on the account except for the account number and balances.

#### c. Delete Accounts

Before an account can be deleted it has to be dormant for a specified time and the balance on the account has to be zero.

From the Debtors Program Main Menu, select:

- < 1 > Maintain
- < C > Delete Account

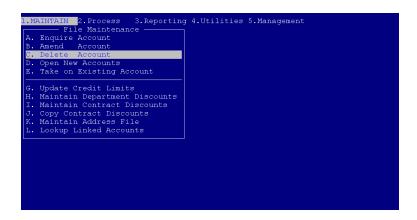

```
DEBTOR SEARCH

Account No : ( Press <TAB> for Buy-Aid )
```

Account Number:

If you know the account number you wish to delete, type it in and press <ENTER>. If you do not know the account number press <ENTER> to search via surname.

```
DEBTOR SEARCH

Surname...: MOK

1. DR. L MOKETE

2. MRS BM MOKOENA

3. BM MOKOENA

(S00) 123

(S00) 123
```

Surname:

Type the first couple of characters of the surname you are looking for and press <ENTER>. This will display a list of the matching names. If the name you are looking for is in the list, press the corresponding line number to select it, otherwise press <ENTER> to search again.

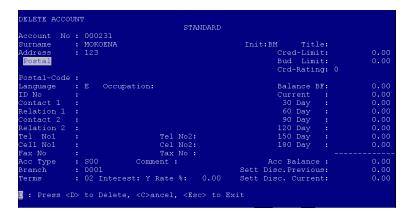

This will display the account you have selected. If it is the correct account, press <ENTER> to delete it.

**NB!!** An account can only be deleted if it has a zero balance and no transactions in the current month!

# d. Account Enquiries

By doing an account enquiry, you are not able to change any details on the debtor's profile. You are only able to see the details as well as the transactions and history for the specified account.

From the Debtors Program Main Menu, select:

- <1> Maintain
- < A > Enquire Account

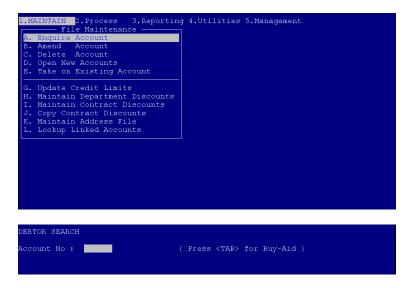

Account Number:

If you know the account number for the customer, type it in and press <ENTER>. If not press <ENTER> and search via surname.

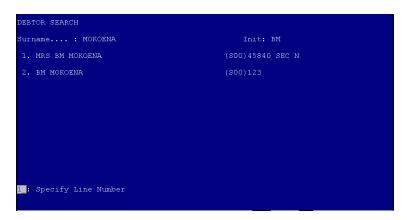

Surname:

Type the first couple of characters of the surname you are looking for and press <ENTER>. This will display a list of matching surnames. If the surname you are looking for is in the list, type the corresponding line number, otherwise press <ENTER> to search again.

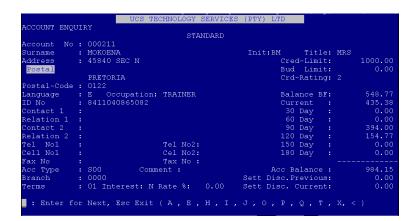

This will take you to the selected account. If it is not the correct account, press <ENTER> to search again.

To be able to view the transactions that have been done for the specific account press < T >.

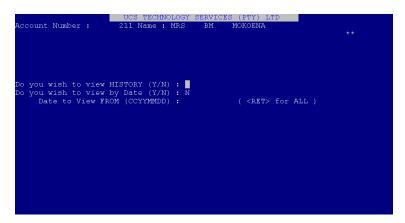

Do you wish to view history: Date to view from:

Y/N

Type the date range for which you wish to be able to view the transactions.

```
Select Transaction Type or <A> for All .....:

Invoices
:Credit Notes
:Payments on Account
:Payments on Account
:C.O.D. Receipts
:Deposits on Monthly Budget
:Deposits on Monthly Budget
:Journal Debits
:Journal Debits (Claim Sett)
:Cr/Notes Excl Levy
```

Transaction Type:

If you wish to view one transaction type only, press <ENTER> to select the transaction types. If you wish to see all the transactions for the account, press <A> and <ENTER>.

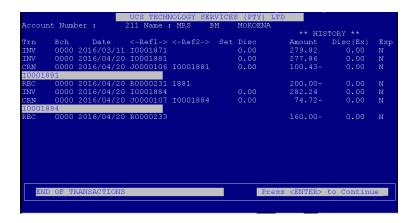

This will display all the relevant transactions for the specific account.

e. Take on Existing Account – New account with existing account nr on a different package.

From the Debtors Program Main Menu, select:

- <1> Maintain
- < E > Take on Existing Account

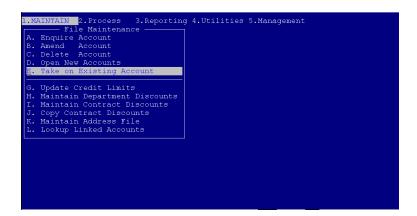

NOTE: This option should only be used if you wish to create your own debtor's account numbers and not let the system allocate numbers. It is also used when somebody starts using the UNISOLV SOFTWARE debtors for the first time and wishes to use their old account numbers.

The procedure for adding the customer's details is the same as when opening a normal account.

### 3. PROCESS

#### a. Invoices

NB!! This option should only be used if the UNISOLV Software Invoicing program is not installed. If not the totals will not be updated correctly.

From the Debtors Program Main Menu, select:

#### <2> Process

# < A > Invoices

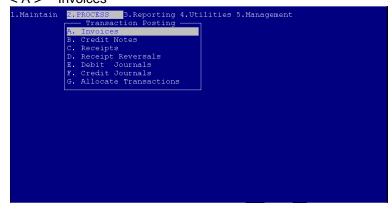

```
DEBTOR SEARCH

Account No : ______ ( Press <TAB> for Buy-Aid )
```

Account number:

If you know the account number for the customer you wish to charge invoices to, type it in and press <ENTER>, otherwise press <ENTER> to search via surname.

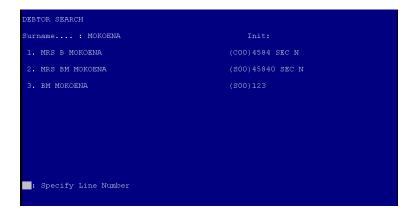

Surname:

Type the first couple of characters of the surname you are looking for and press <ENTER>. This will display a list of matching surnames. If the surname you are looking for is in the list, press the

corresponding line number to select it. If not, press <ENTER> to search again.

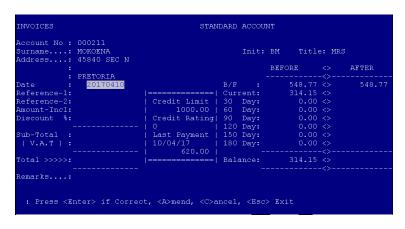

Date: The date will automatically be entered but it could be

changed.

Reference 1: Type in a reference for the invoice you wish to post

to the account.

Reference 2: If references are setup on the system, you are able

to select one from the list. If not you are able to type

another reference or leave the field blank.

Amount – Incl: Type in the amount that needs to be charged to the

account.

Discount R / %: You have the option to either enter discount as a

rand value or percentage value.

Remarks: If you need to make a note for why this invoice is

posted to the account, type it in this field.

After all the details have been entered correctly, press <ENTER> to continue. This will then make a print out of everything on the screen for record purposes and write the transaction to the account.

#### b. Credit Notes

NB!! This option should only be used if the UNISOLV Software Invoicing program is not installed. If not the totals will not be updated correctly.

From the Debtors Program Main Menu, select:

### < 2 > Process

#### < B > Credit Notes

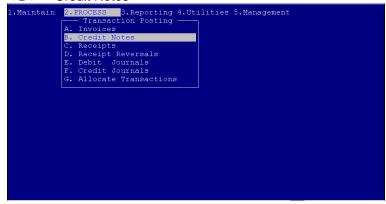

```
DEBTOR SEARCH
Account No : ______ ( Press <TAB> for Buy-Aid )
```

Account Number:

If you know the customer's account number, type it in and press <ENTER>. If not press <ENTER> to search using the surname.

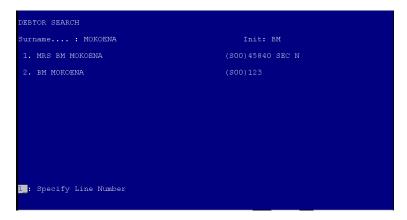

Surname:

Type the first couple of characters for the surname you are looking for and press <ENTER>. This will display a list of all the matching surnames. If the surname you are looking for is in the list, press the corresponding line number to select it, otherwise press <ENTER> to search again.

| Account No :<br>Surname: |             |                             |      | Init:  | BM Titl | e: MF |       |
|--------------------------|-------------|-----------------------------|------|--------|---------|-------|-------|
| Address:                 | 45840 SEC N |                             |      |        | BEFORE  | <>    | AFTER |
|                          | PRETORIA    |                             |      |        |         |       |       |
| Date :                   | 20170410    |                             |      |        | 548.77  |       |       |
| Reference-1:             |             |                             | Cur  | rent:  | 314.15  |       |       |
| Reference-2:             |             | Credit Limit  <br>  1000.00 |      | Day:   | 0.00    |       |       |
| Amount-Incl:             | 200.00      | 1000.00                     | 60   | Day:   | 0.00    |       |       |
|                          |             | Credit Rating               |      |        |         |       |       |
|                          |             | 10 1                        | 120  | Day:   | 0.00    |       |       |
| Sub-Total :              | 200.00      | Last Payment                | 150  | Day:   | 0.00    |       |       |
| ( V.A.T )R:              | 24.56       | 10/04/17                    | 180  | Day:   | 0.00    |       |       |
|                          |             | 620.00                      |      |        |         | -<>   |       |
| Total >>>>:              | 200.00      |                             |      |        |         |       |       |
| [0=CURR] [1=             |             |                             | 4=12 | ODAYS] |         |       |       |

Date: The date is automatically picked up as the system

date but it can be changed.

Reference 1: Type in a reference for the transaction.

Reference 2: If there are references set up on the system, select

the preferred reference from the list. If not, you can enter your own reference or <ENTER> past the

reference field to leave it blank.

Amount – Incl: This is the amount inclusive of VAT that will be

credited on the account.

Discount: Type in the discount the customer would receive (if

any).

Remarks: If you wish to make a note on this transaction, type it

in and press <ENTER>.

Age Month: If a credit note is passed for an amount in the

current period, press <0> for current, or select the

correct month to credit.

After this has been done and all the information has been entered correctly, press <ENTER>. A credit note will automatically be printed.

### c. Debit and Credit Journals

ALL journals have to be done from the Debtors Program.

From the Debtors Program Main Menu, select:

< 2 > Process

< E > Debit Journals / < F > Credit Journals

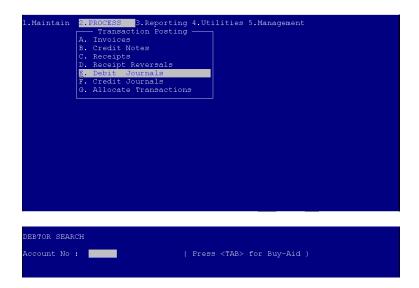

Account Number:

If you know the account number for the customer, type it in and press <ENTER>. If not press <ENTER> to search using the surname.

```
DEBTOR SEARCH

Surname...: MOKOENA

1. MRS EM MOKOENA

(S00)45840 SEC N

2. BM MOKOENA

(S00)123
```

Surname:

Type the first couple of characters of the surname you are looking for and press <ENTER. This will display a list of matching surnames. If the surname you are looking for is in the list, type the corresponding line number to select it, otherwise press <ENTER> to search again.

Date: The date will automatically accept the system date

but this can be changed.

Reference 1: Type a reference you want to appear on the

transaction.

Reference 2: If the references are maintained on the system,

select which reference you wish to use. If not, you are able to enter your own reference or <ENTER> past the field to leave the reference field blank.

Amount: Type the amount that needs to be credited / debited

on the account. This amount could be VAT inclusive

or exclusive.

Plus VAT: If the amount you entered was exclusive of VAT and

the account is setup to be VAT inclusive, then the

VAT amount needs to be entered here.

Remarks: Type in any notes you want to add on the

transaction. This will be displayed when looking at

the transaction history.

Press <ENTER> to continue if all the above information is correct.

This will then print an automatic docket for you and the customer's account will be debited / credited with this amount.